## **Generating Reports for PLCs**

- 1. Once logged in, navigate to the grade level exam you would like to meet about.
- 2. On the exam overview screen you will see a number of reports. For PLCs, a handy report is the School Exam Report. Click there.

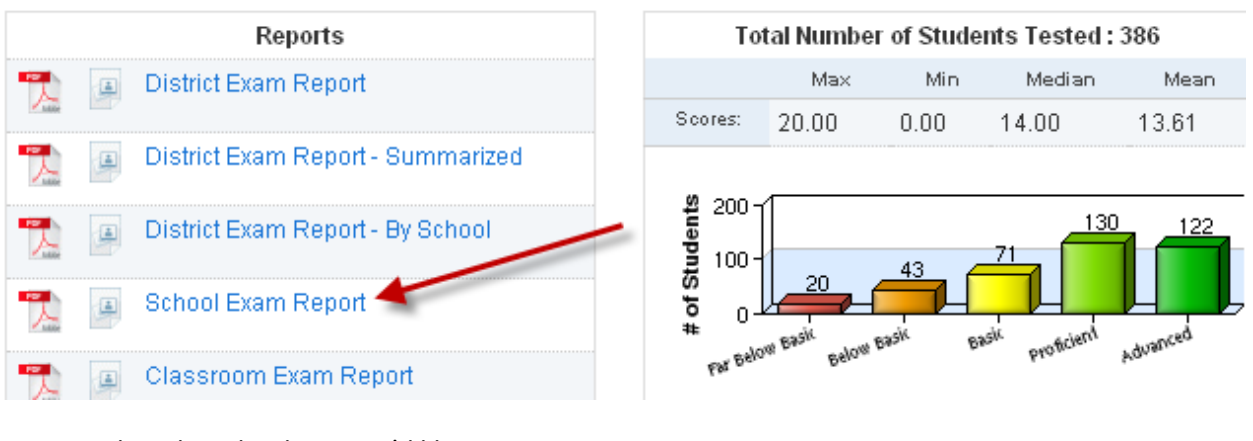

3. Select the school site you'd like to review.

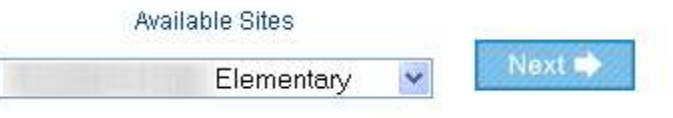

4. Once the report is generated, you will have a few different charts to use in your discussion. The first graph shows you the standards that were assessed broken down by classroom. A good question to ask here is "What does the data tell us about our performance as a grade level on the standards assessed?"

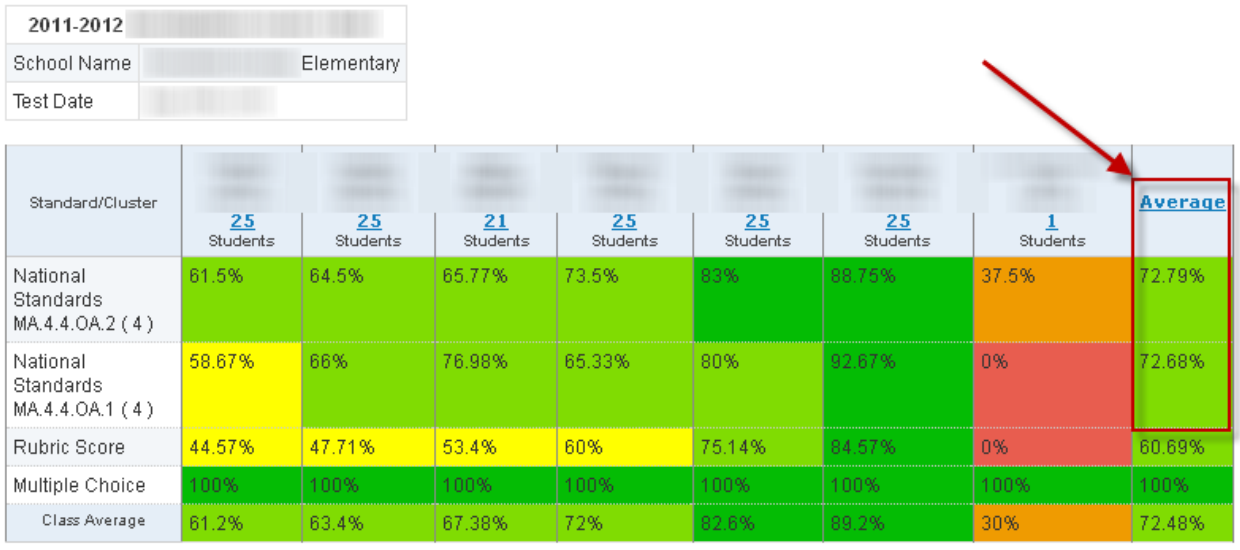

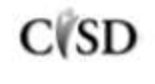

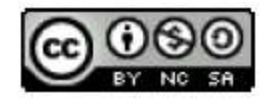

5. Moving down the page, you will see a breakdown of the number of students within each scoring band. These bands are set at the DataDirector default (increments of 20%). If your grade level used a pre and post test, a question you could ask here is "What does the data tell us about the growth of our students during the course of this unit?"

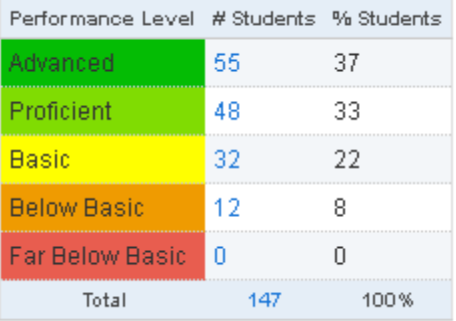

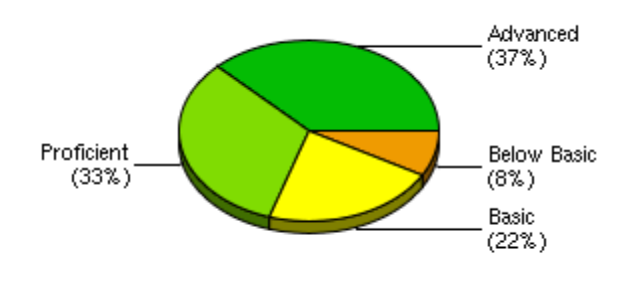

6. The last graph is the Response Frequency. This tells you how your students performed on each question. We see here that the questions are rubric scored and worth 2 points. By clicking the Percent Correct link, you can organize the questions in ascending or descending order. A question that could be asked here is "What does the data tell us about how well students performed on individual questions?" If this were a post test, users could compare the Response Frequency from the pre test to the post test to show growth among students in the grade level.

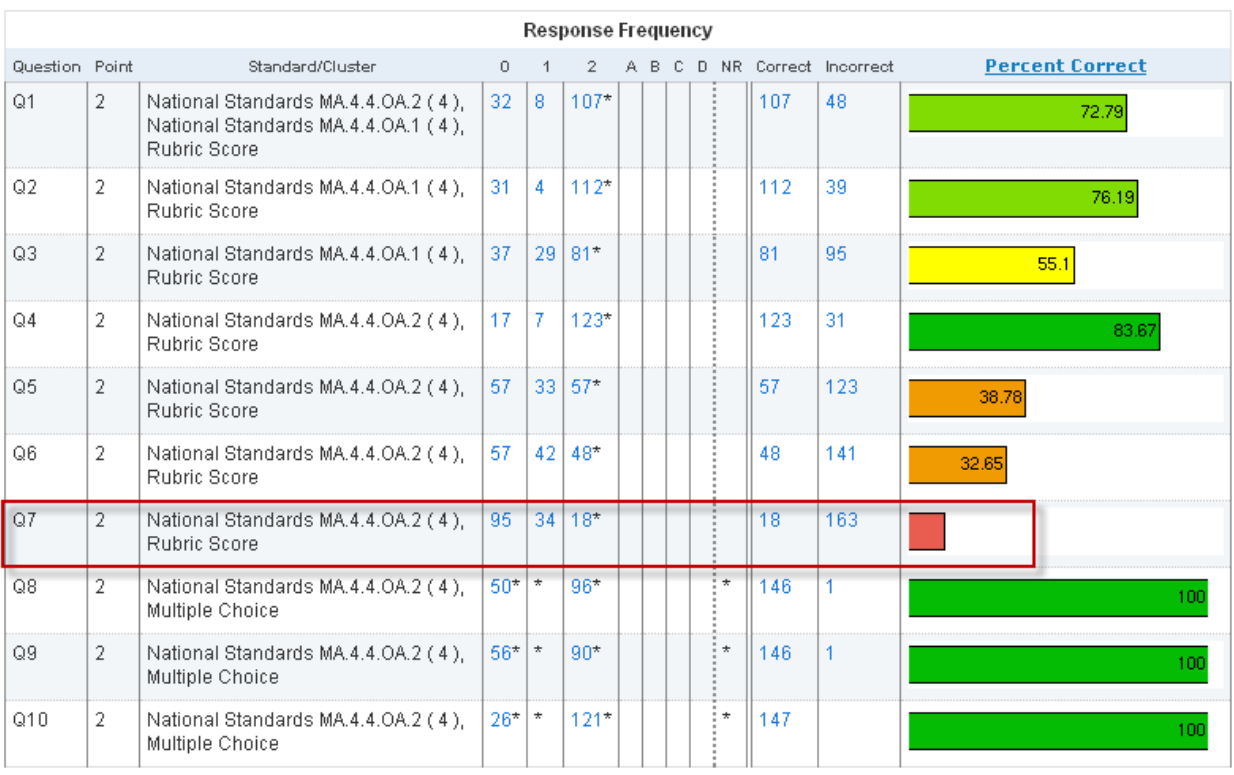

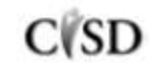

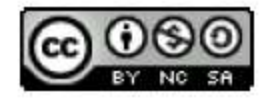